# *How to Start a Job on the Viper 4*

The following article provides a basic walkthrough on starting a job on a Viper 4.

#### **1. Go to the Job Profile Panel.**

Select the Job Profile panel then select **Start Job**.

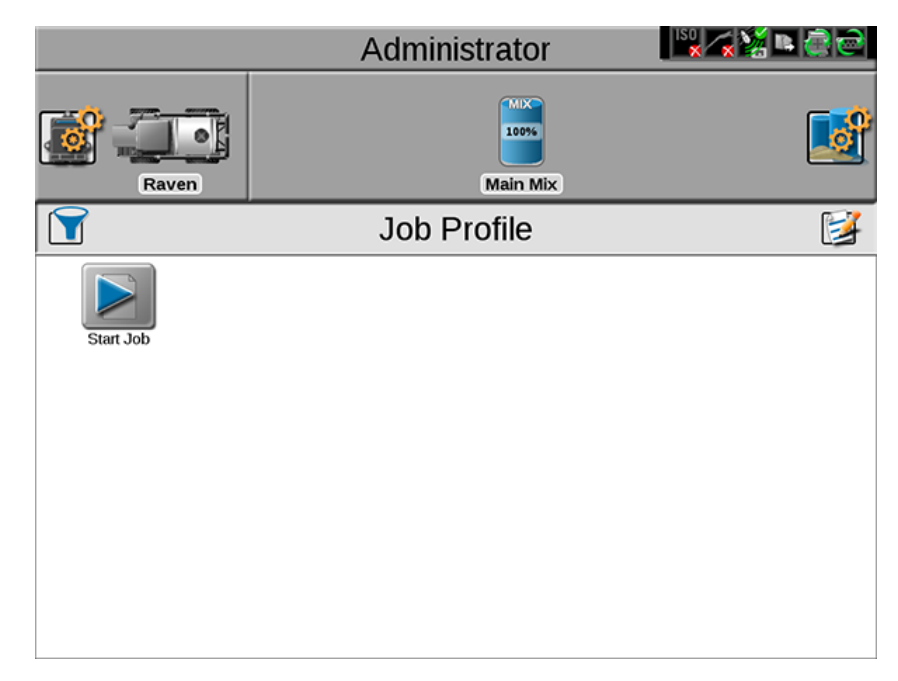

#### **2. Add/Edit Grower Farm Field Information (Optional).**

Although it is not necessary, you can organize job files using the Grower/Farm/Field structure. Select the **Edit** button to do this.

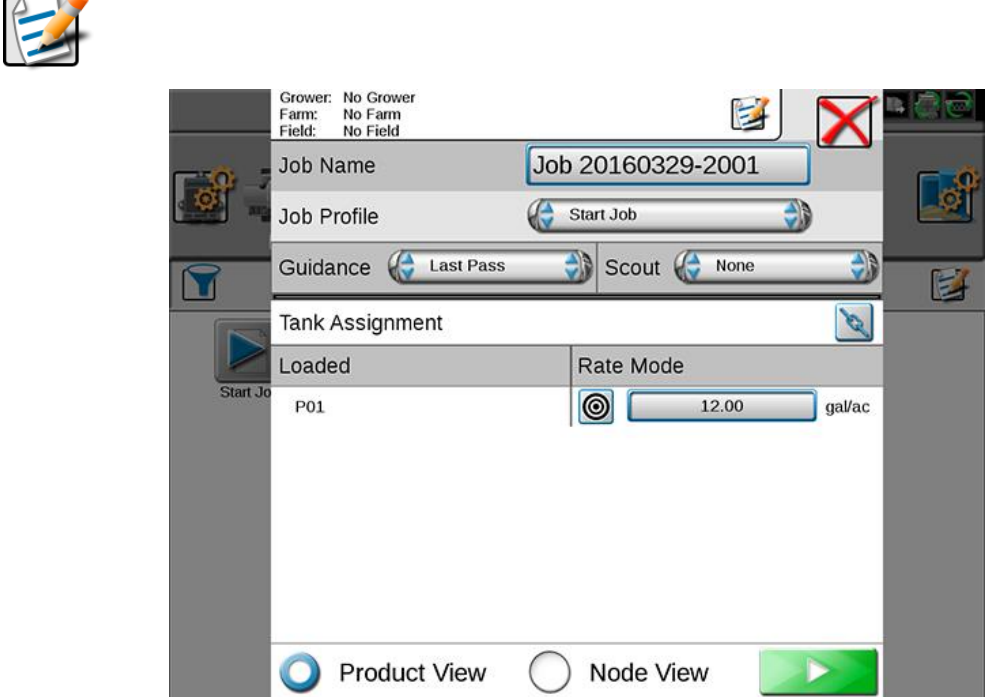

Create names for Growers, Farms, and Fields. These will be saved to the Viper 4 for additional use.

### **3. Name the Job (Optional).**

The job name will default to the date and time from when the job was started. Give the job a unique name if desired.

## **4. Configure the Product(s).**

Set the rate for the products you wish to apply during the job. Product chains can be configured by selecting the chain button. An example of setting up a product chain can be found in [this knowledge article on granular bin chaining.](http://ravenprecision.force.com/knowledgebase/articles/How_To/How-to-Set-Up-Granular-Bin-Chaining-on-a-Viper-4)

Select the icon(s) under the Rate Mode to cycle through the following modes:

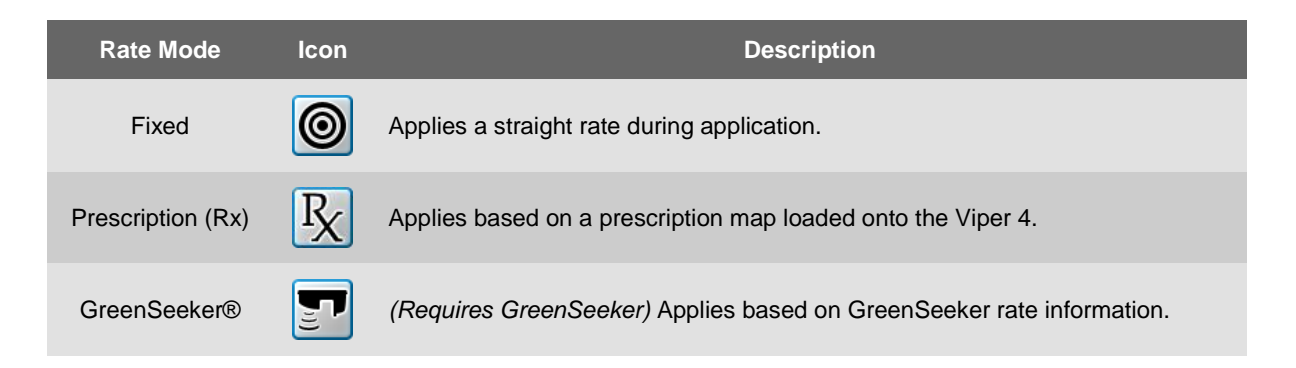

#### **5. Start the Job.**

After everything has been set up, select the **Start** button in the lower right corner to begin the job.

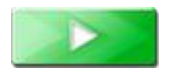